# <span id="page-0-0"></span>**Modal Analysis of a Composite Monocoque - Geometry**

Author: Jingsi Wu, Cornell University [Problem Specification](https://confluence.cornell.edu/display/SIMULATION/ANSYS+-+Modal+Analysis+of+a+Composite+Monocoque) [1. Pre-Analysis & Start-Up](https://confluence.cornell.edu/pages/viewpage.action?pageId=213419824) [2. Geometry](#page-0-0) [3. Mesh](https://confluence.cornell.edu/display/SIMULATION/Modal+Analysis+of+a+Composite+Monocoque+-+Mesh) [4. Physics Setup](https://confluence.cornell.edu/display/SIMULATION/Modal+Analysis+of+a+Composite+Monocoque+-+Physics+Setup) [5. Numerical Solution](https://confluence.cornell.edu/display/SIMULATION/Modal+Analysis+of+a+Composite+Monocoque+-+Numerical+Solution) [6. Numerical Results](https://confluence.cornell.edu/display/SIMULATION/Modal+Analysis+of+a+Composite+Monocoque+-+Numerical+Results) [7. Verification & Validation](https://confluence.cornell.edu/pages/viewpage.action?pageId=213420476) [Exercises](https://confluence.cornell.edu/display/SIMULATION/Modal+Analysis+of+a+Composite+Monocoque+-+Exercises) **[Comments](https://confluence.cornell.edu/display/SIMULATION/Modal+Analysis+of+a+Composite+Monocoque+-+Comments)** 

# **Geometry**

### **Import the Geometry**

Please download the .igs file for the geometry here: [monocoque.IGS](https://confluence.cornell.edu/download/attachments/213418755/monocoque.IGS?version=1&modificationDate=1364336007000&api=v2). To import the geometry, right-click **Geometry**, mouse-over **Import Geometry** and se lect **Browse.** Then, navigate to the location where you saved the monocoque.igs file and click Open. A green checkmark should now appear next to Geometry.

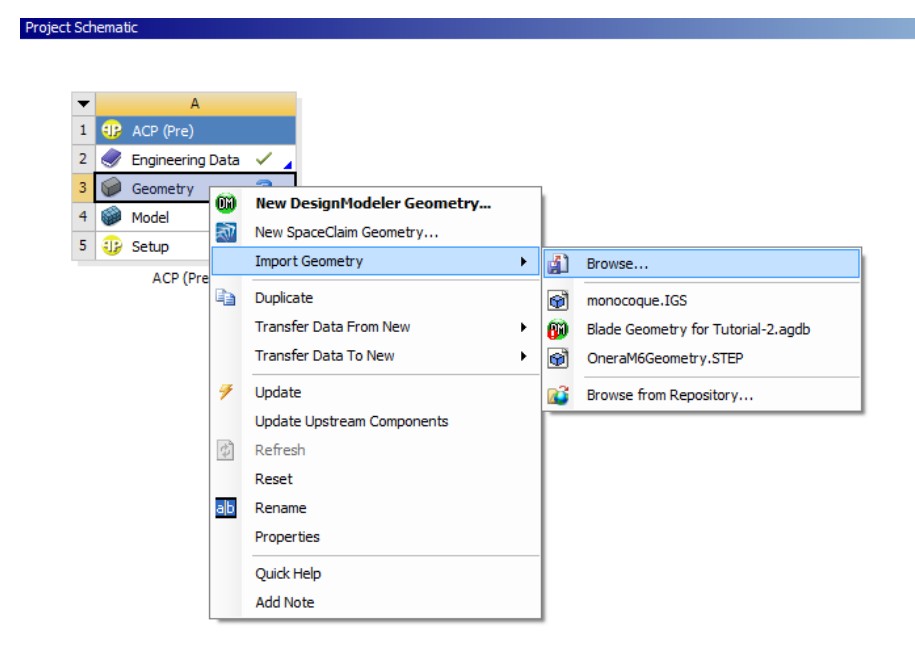

### **Build the Geometry**

Double-click **Geometry** to bring up Design Modeler. On the top toolbar, select **Units** and then choose **inch** .

This particular geometry contains solids, surfaces and line bodies. In default setting, ANSYS does not build the line bodies, but we can change that easily. Under Detail of Import1, change Line Bodies to **Yes** as shown below:

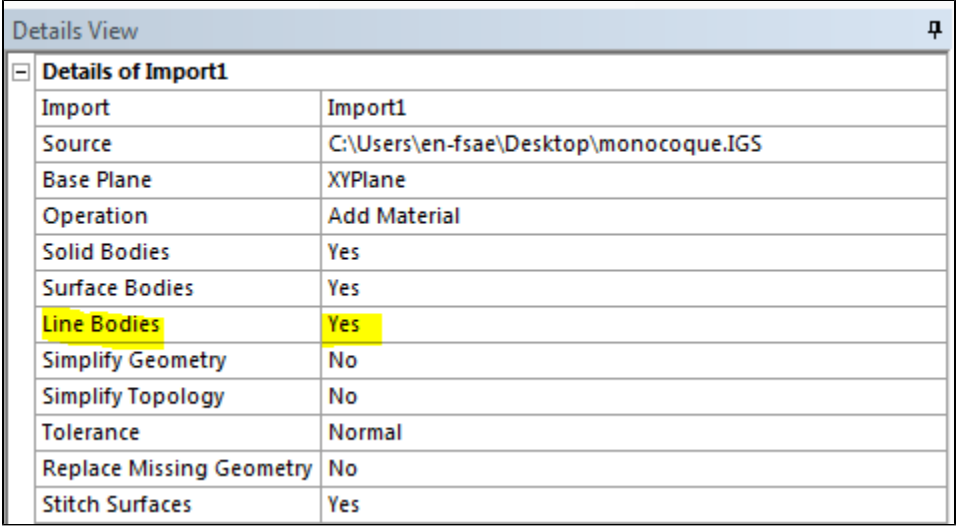

Now Click **Generate** to build the geometry.

This will make sure line bodies will be built along with the surfaces and solids.

## Prepare the geometry for meshing

The following video shows how to prepare the geometry for composite analysis with ANSYS.

### **[Go to Step 3: Mesh](https://confluence.cornell.edu/display/SIMULATION/Modal+Analysis+of+a+Composite+Monocoque+-+Mesh)**

[Go to all ANSYS Learning Modules](https://confluence.cornell.edu/display/SIMULATION/ANSYS+Learning+Modules)